# **Primeros pasos después de instalar vtiger CRM**

Después de instalar vTiger usted se pregunta qué hacer a continuación. No se preocupe, aquí está nuestra lista de 5 cosas que hacer.

## **1) Actualice los datos de su empresa y suba su logo**

Lo primero que deberías hacer es dar de alta los datos de tu empresa. Dichos datos van a servir al sistema para armar emails y PDF personalizados ya sea en facturas, o templates de emails.

Ve a Configuracion de CRM > Plantillas > Información de la empresa

Una vez allí, haga click en el boton "Editar" de Información de la empresa y rellene el formulario con los datos de la misma.

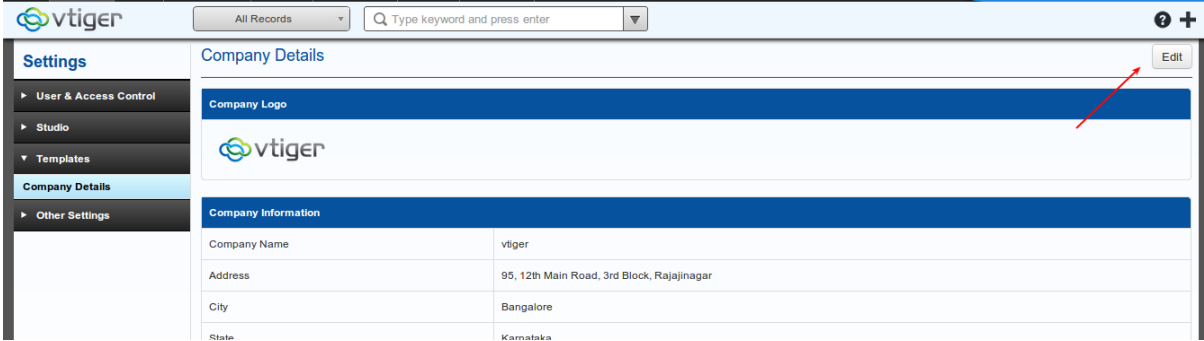

Ahora haga click en Guardar y la información de su empresa y su logo se abran actualizado.

## **2) Configure su servidor de salida**

Enviar de mensajes de correo electrónico a nuestros clientes y grabarlos en nuestro CRM es una de las características más comunes de cualquier CRM. vTiger y ofrecen una gran cantidad de posibilidades como: envíos masivos, correos electrónicos individuales, envíos automáticos de mails, etc.

Para que los mensajes de correo electrónico sean enviados desde su CRM se necesita configurar su servidor de correo electrónico saliente.

Para ello vaya a: Configuración de CRM > Configuraciones adicionales > Configuración de servidor de correo saliente.

Se puede utilizar cualquier proveedor de correo electrónico que le guste. Como muchos de ustedes utilizan aplicaciones de Gmail o Google en este post vamos a utilizar Gmail como servidor de salida.

Para que el servidor de gmail pueda trabajar con vtiger, usted tendría que introducir la información del servidor como se muestra en la siguiente imagen.

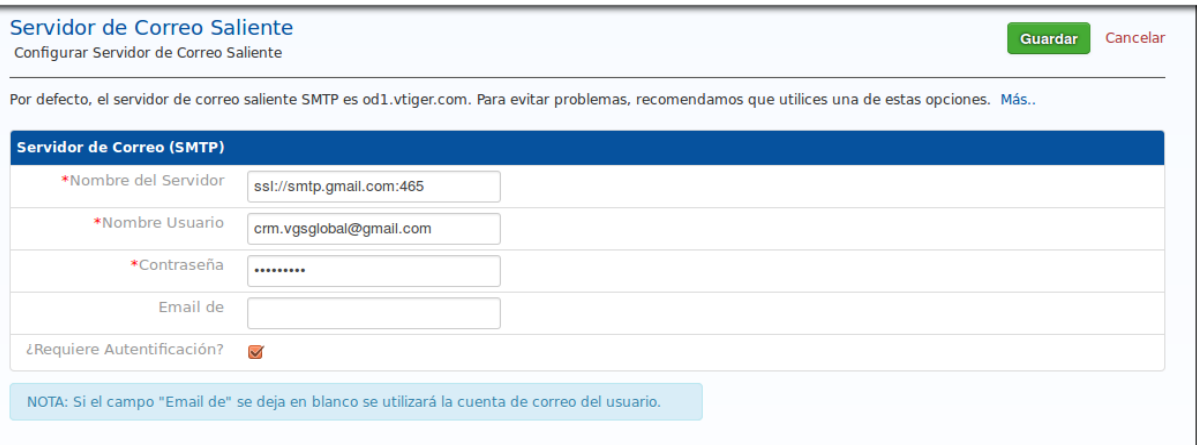

Si todo funciono bien el CRM le enviará un mail para hacerle saber que el servidor está funcionando bien:

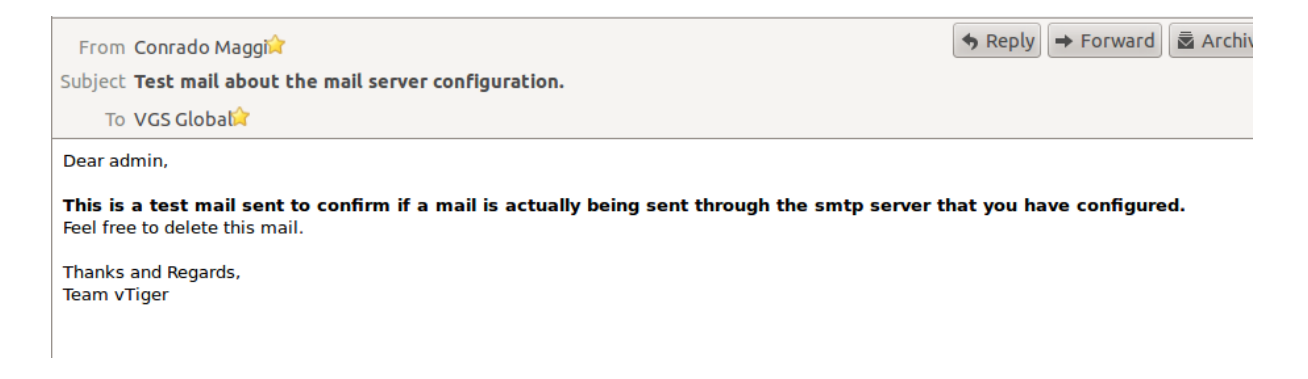

### **3) Cargue sus usuarios para obtener su equipo de trabajo dentro del CRM**

Si está trabajando una empresa pequeña y seguramente trabaja con otras personas,

¿por qué no las da de alta en el CRM así tambien lo usan?

vTiger 6.0 tiene un modelo de seguridad muy sofisticado, basado en roles. Puede controlar el acceso de un usuario a los módulos específicos, incluso se puede restringir el acceso a los campos específicos y, por último, también puede controlar el acceso de los usuarios a los datos de cada uno.

El modelo de usuario se compone de perfiles, roles y usuarios. Los usuarios también pueden estar dispuestos en grupos. Entonces, ¿cómo funciona todo esto junto?

Perfiles: un perfil en vTiger representa un conjunto de acciones que un usuario puede realizar: Crear y editar registros, ver registros y eliminar registros.

Roles: Roles pueden compararse con un puesto en una empresa como Gerente de Ventas. Sirve para armar el organigrama de mayor a menor grado permitiendo una correcta configuración de flujos de trabajos internos.

Usuarios: Son las personas. Por lo tanto, cada usuario dado tendría un rol específico en la empresa y el perfil específico que permita a él o ella para llevar a cabo un conjunto de acciones

Para profundizar en el modelo de seguridad vtiger Recomiendo visitar wiki de vtiger. Usted encontrará toda la información relacionada en ella.

Por ahora vamos a ir a Administración de Usuarios > Usuarios > Añadir nuevos usuarios y crear su primer usuario. Siempre se puede crear roles y perfiles específicos más adelante, si usted necesita un escenario más complejo.

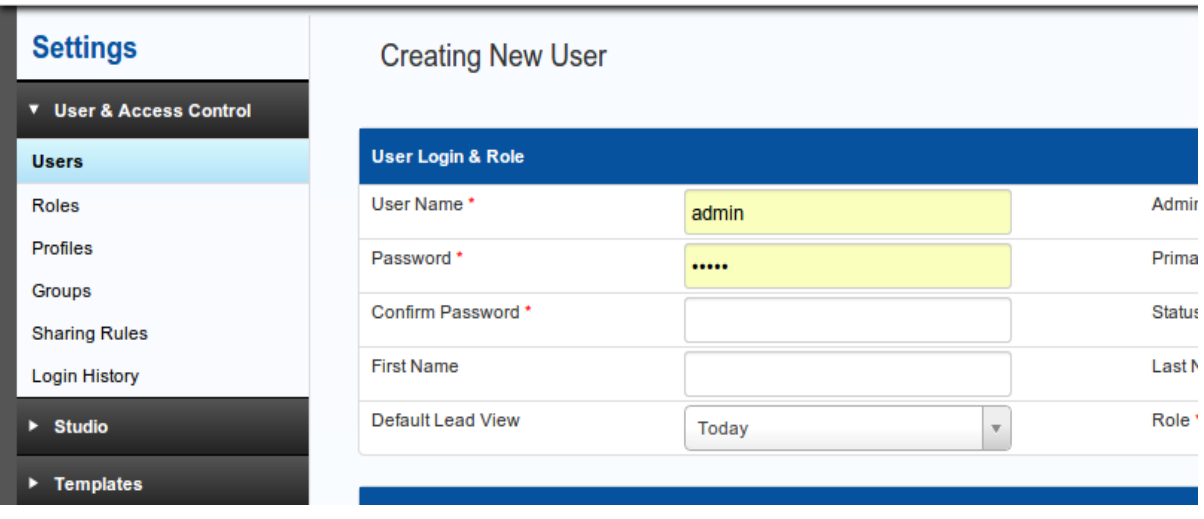

# **4) Importar datos de sus clientes y dar vida a su sistema**

Un CRM sin datos no será de mucha ayuda. vTiger ya tiene una funcionalidad de importación por lo que vamos a empezar a subir algunos datos con ella.

Para empezar hay que ir al módulo que está planeando importar. En este caso vamos a importar los contactos, por ende, nos dirigiremos hacia el Modulo de Contactos y exportaremos los primeros contactos mediante un archivos CSV (valores separados por comas).

Una vez que hayan exportado los datos del módulo se puede quitar todo menos las dos primeras líneas y empezar a llenar el archivo CSV con sus propios datos.

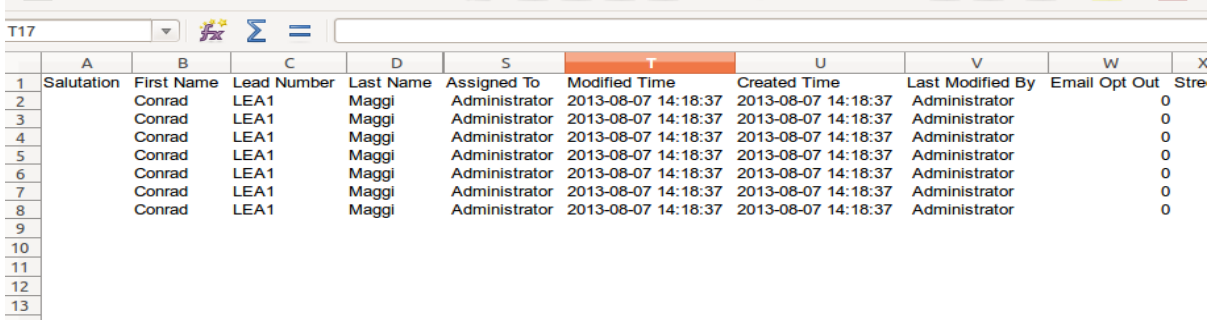

Por último, vuelva a vtiger y pulse el botón Importar.

En la primera etapa que será rápido para cargar el archivo que acaba de crear, seleccione el separador y si el archivo tiene encabezados o no.

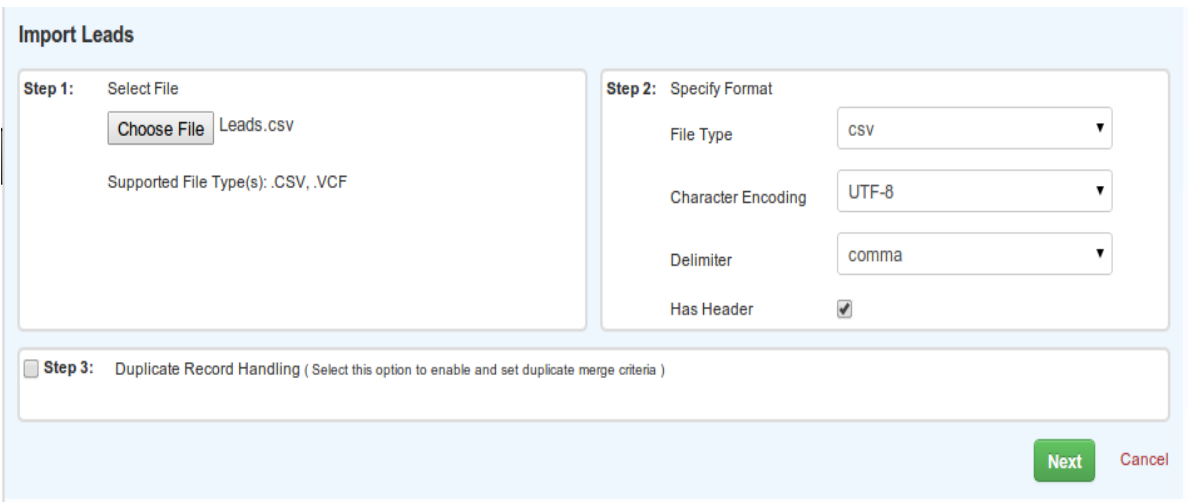

En el próximo paso usted tendrá que seleccionar las columnas de su CVS en los campos correspondientes de vTiger.

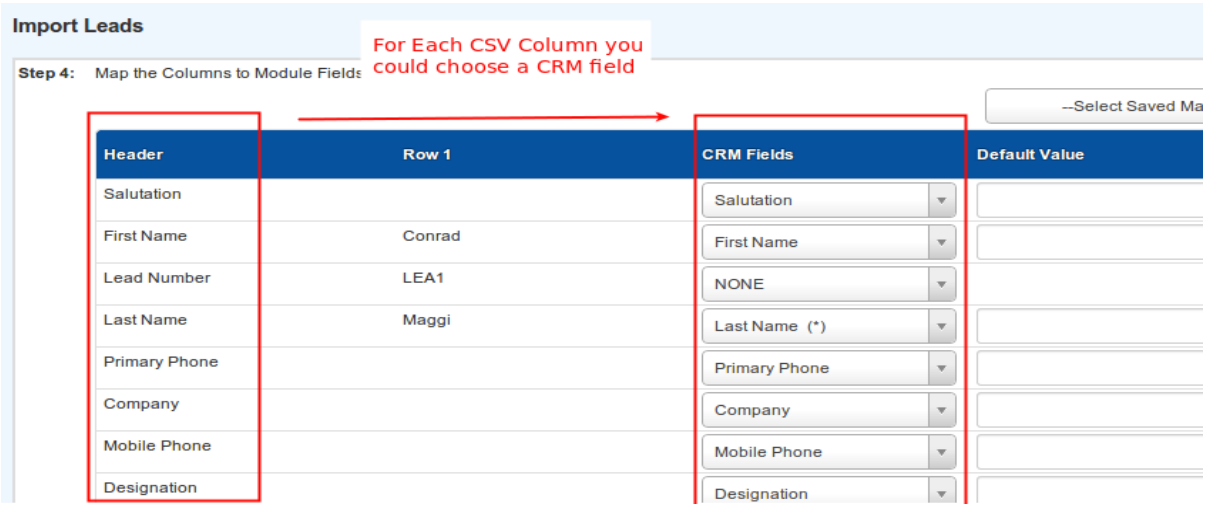

Por ultimo haga click en Importar e inicia el camino de importación de sus datos.

#### **5) Ajuste con precisión sus vista: Crear algunos filtros**

Los filtros son una poderosa herramienta para gestionar y visualizar los datos dentro de nuestro CRM. Mediante el uso de filtros podemos seguir fácilmente los pedidos, contactos, tareas, etc

Para crear un nuevo filtro en vtiger 6 todo lo que tienes que hacer es ir al módulo que desea y seleccionar la lista desplegable de filtros, finalmente hacer clic en el botón Crear nuevo. Una vez que hace clic en el botón crear nuevo se encontraría la siguiente pantalla en la que deberá introducir los filtros / ver el nombre. Las columnas y las condiciones filtros.

Como ejemplo, en la imagen siguiente se crea un filtro para ver el contacto nos viene desde nuestro sitio web. Tal vez sea una buena idea para empezar a ponerse en contacto con ellos y pasar a las siguientes etapas de su ciclo de vida del cliente.

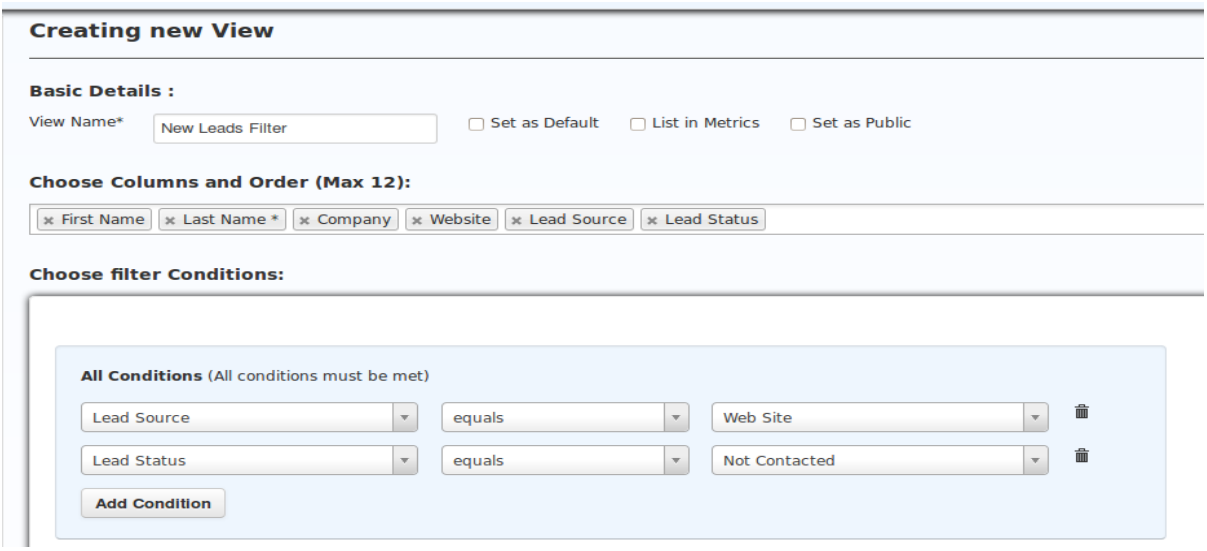

## **Bonus: Workflows, Webforms e integración por E-Mails**

Si usted ha leído hasta ahora y quiere poner en práctica todos los pasos de este tutorial usted está en la marcha para hacer de vTiger su propio sistema de gestión.